# **Primi passi con Google Drive**

Prendiamo confidenza con Google Drive. Vediamo qui di seguito alcune delle principali operazioni .

# Credenziali del proprio account nome.cognome@bellanoedu.org

Per accedere a tutte le applicazioni di Google serve un account; se non si ricordano le proprie credenziali o per attivarne uno rivolgersi all'amministratore. Al primo accesso attivare le procedure per la sicurezza e il recupero della password.

## Accedere a Google Drive

Una delle modalità per accedere a Google Drive è quella di entrare nella home di

Google, *[www.google.it](https://www.google.it/)*, di cliccare sul pulsante che normalmente appare in alto a destra e di procedere inserendo le proprie credenziali.

Dopo aver effettuato il login, sempre in alto a destra, troveremo un'icona  $\mathbf{H}$  che rappresenta un quadrato composto da 9 quadrati più piccoli, cliccandoci sopra si aprirà un menù a tendina che consente l'accesso a diverse applicazioni, selezioniamo

I miei file

e attiviamo il simbolo di Drive .

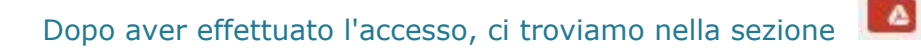

### Caricare file

Come primo esercizio proviamo ad utilizzare Drive come spazio di archiviazione. Cerchiamo due immagini in Internet salviamo con un nome sul desktop, scarichiamo dal sito della scuola i moduli per l'adozione dei libri di testo (nella home, sezione circolari) o cercate un documento che vi possa interessare.

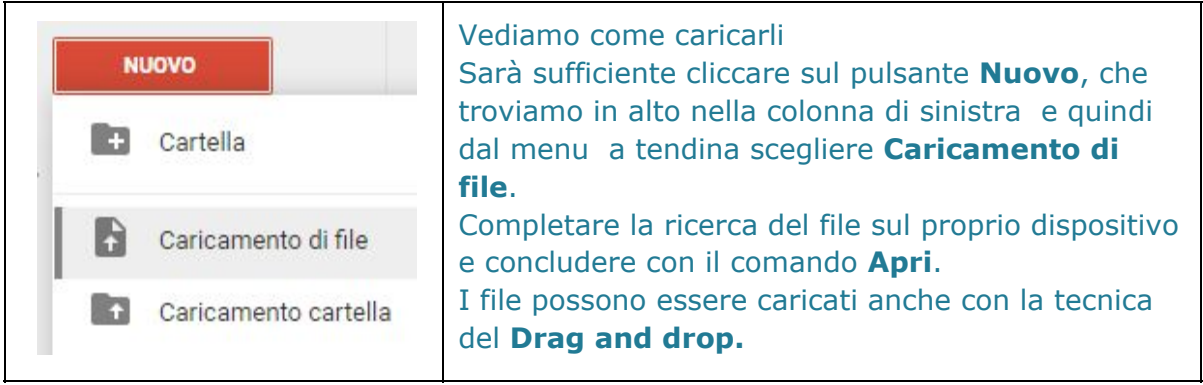

I file compariranno nella colonna centrale

Per visualizzare un file immagine o file di testo appena caricati basa cliccarci sopra due volte.

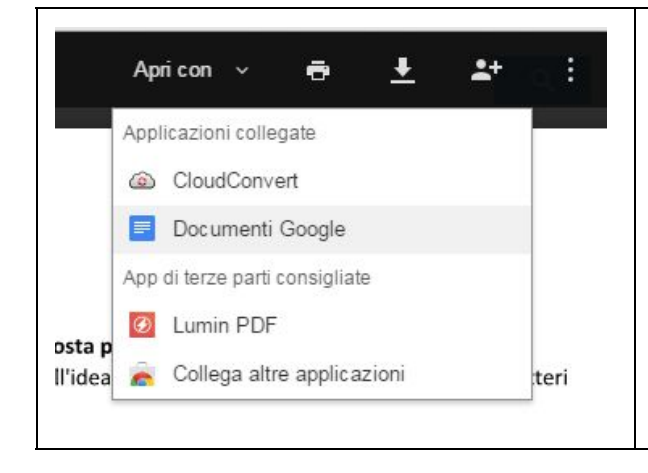

Se ho caricato un file in formato .doc .docx .odt posso aprirlo con **Documenti Google.**

Drive creerà una copia del documento originale che sarà editabile on line.

Creiamo una copia scrivibile dei moduli appena caricati

#### Creare cartelle non condivise

Organizziamo i nostri file creando delle cartelle

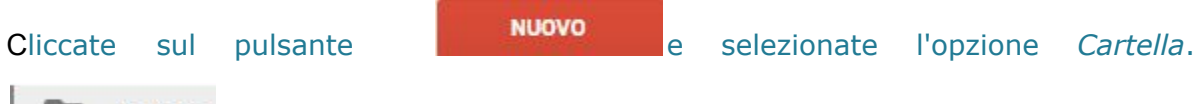

Cartella

Assegnate un nome alla nostra cartella ( per l'esercitazione, nominate una prima cartella **Immagini**e una seconda **Libri di testo**)

Sistemate i file per trascinamento (prima modalità ) oppure dopo aver selezionato un file, con il tasto destro del mouse attivate il menu contestuale, e grazie al comando **Sposta in**effettuate lo spostamento verso una delle vostre cartelle.

### Creare un documento non condiviso

Per creare un *documento non condiviso* (es: appunti personali), dalla sezione

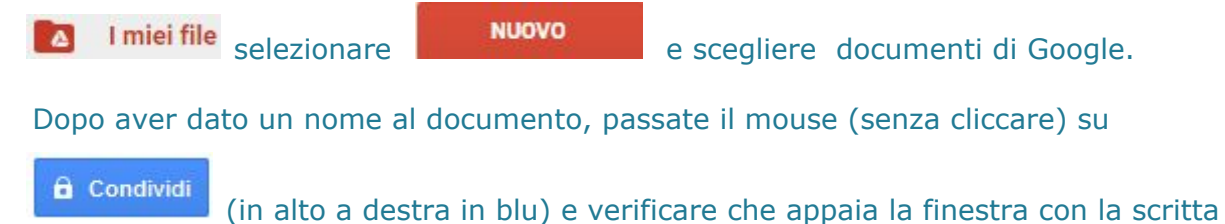

*Privato solo per me*. Questo significa che il documento non è visto da altri al di fuori di voi stessi.

Avremo a disposizione le principali funzioni di un editor di testi

Dopo aver creato il documento potrò stamparlo e scaricarlo in diverse modalità, date un'occhiata al menu *File* e alla voce *Scarica come*

# **Condividere un documento**

È possibile condividere un documento, un qualsiasi file o intere cartelle con altri utenti in possesso di un account Google.

Gli utenti invitati troveranno le risorse condivise nella loro cartella "Condivisi con me" e riceveranno automaticamente tutti gli aggiornamenti delle stesse.

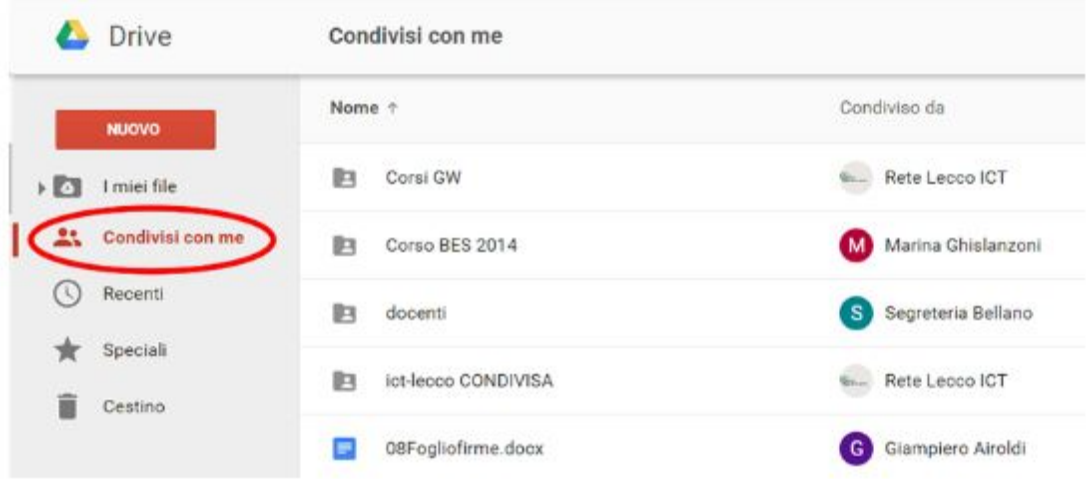

Proviamo a condividere un dei documenti caricati

Prima procedura

Apriamo il documento e, in alto a destra, selezioniamo la voce condividi Nel box di condivisione inseriamo l'indirizzo del collega con cui vogliamo condividere il documento e stabiliamo le modalità di condivisione

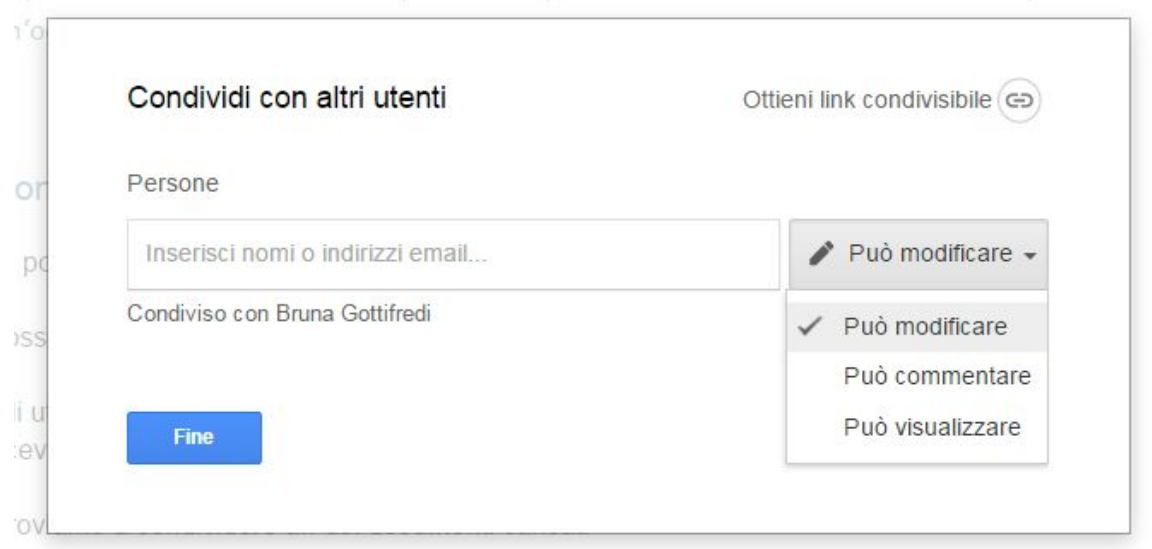

opo aver creato il documento potrò stamparlo e scaricarlo in diverse modalità, date

possiamo dare un'occhiata anche alle opzioni più avanzate.

### Seconda modalità

Nella colonna centrale dove ci sono i nostri file e cartelle, selezionate il documento, senza aprirlo, col tasto destro aprire il menu contestuale e selezionare la voce Condividi. apparirà lo stesso box per la condivisione. Provate in modalità sincrona ad editare il documento.

# Creare una Cartella Condivisa

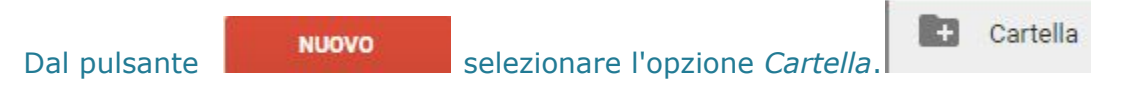

Dopo aver effettuato questa operazione, si deve assegnare il *nome della cartella (per questa esercitazione, nominate la cartella Prova + il vostro cognome)*, quindi confermare cliccando su *Crea*. La cartella dovrebbe apparire nella colonna centrale.

Dopo aver creato la cartella, ora vediamo come *condividerla* con qualcuno.

Il metodo più veloce per condividere una cartella con altri utenti è cliccarci sopra con

il *tasto destro del mouse*, quindi selezionare l'opzione *Condividi* , all'interno delle voci che appaiono nella finestra di dialogo.

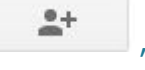

Nella finestra di dialogo della condivisione, inserire l'identificativo Google della persona o delle persone con cui volete condividere la cartella *(per questa esercitazione, inserite [bruna.gottifredi@bellanoedu.org](mailto:bruna.gottifredi@bellanoedu.org) e l'indirizzo nome.cognome@bellanoedu.org di un altro collega seduto vicino a voi con cui creare un documento)* e selezionare *può modificare* (bottone a destra) tra le opzioni relative ai permessi.

### Creare un documento nella cartella

Provate a creare un documento nella cartella di cui sopra. Per questo occorre entrare nella cartella stessa (facendo un doppio click sul nome della cartella), quindi

cliccare il pulsante **e sulla dividita di viene cliccare** il tipo di [file](http://www.progetto-tris.it/mod/folder/view.php?id=1347) che si intende realizzare.

Nel nostro caso "Documenti Google" .

Il documento creato deve essere nominato, cliccando sulla dicitura *Documento senza titolo*, che compare in alto a sinistra quando si apre il documento.

I documenti creati ereditano le impostazioni di condivisione della cartella dentro la quale sono archiviati, ossia, se nella cartella avete abilitato un vostro collega (vedi passaggio precedente di condivisione), questi potrà modificare anche i documenti contenuti nella cartella stessa.

Formate delle coppie e provate a costruire un testo a più mani ad esempio su Antonia Pozzi

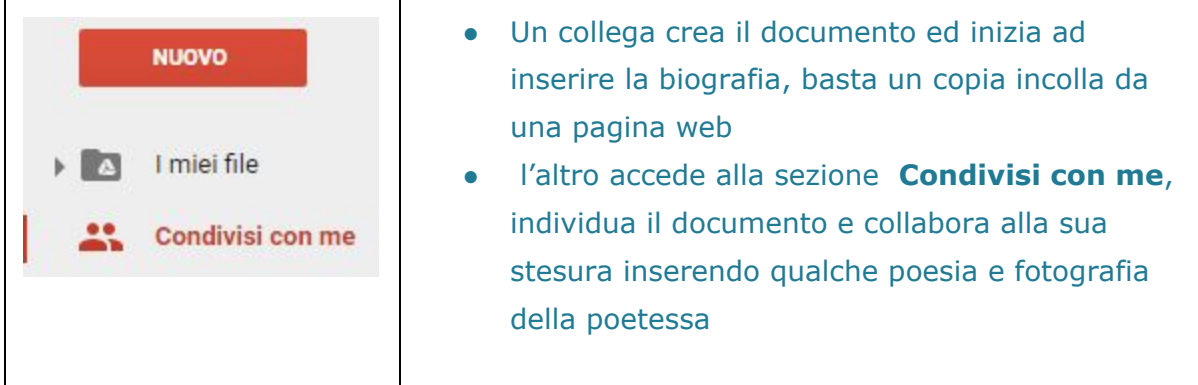

# Cambiare le impostazioni di condivisione e i permessi di un singolo documento

E se voleste essere gli unici a poter modificare uno dei documenti contenuti nella cartella, lasciando ad un altro collega solo la possibilità di vederlo? Ecco come fare.

Accedere, ad esempio, alla cartella appena creata e selezionare il documento appena creato col tasto destro del mouse. Analogamente a quanto fatto precedentemente per la condivisione della cartella, occorre selezionare il pulsante *Condividi*

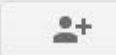

.

. Nella finestrella che apparirà:

- cliccare su *Avanzate* (in basso a destra);
- individuare il nome della persona a cui si vogliono cambiare il diritto di uso del documento;
- cliccare su *Può modificare* (alla sua destra);
- scegliere *Può visualizzare*;
- cliccare quindi il pulsante *Salva modifiche.*

Il risultato sarà che il vostro collega a questo punto potrà vedere il contenuto del documento ma non potrà apportarvi modifiche.

Ovviamente questa operazione può essere ripetuta anche per altri utenti con cui si condivide quella cartella e quel documento.